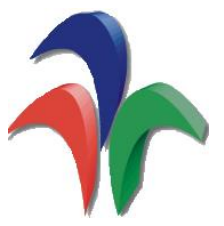

## ¿Cómo ingresar a cóndor?

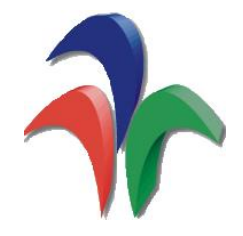

1. Diríjase a la página de la UD e ingrese a la plataforma Cóndor, vaya al link de Ayuda y de clic en recuperar contraseña.

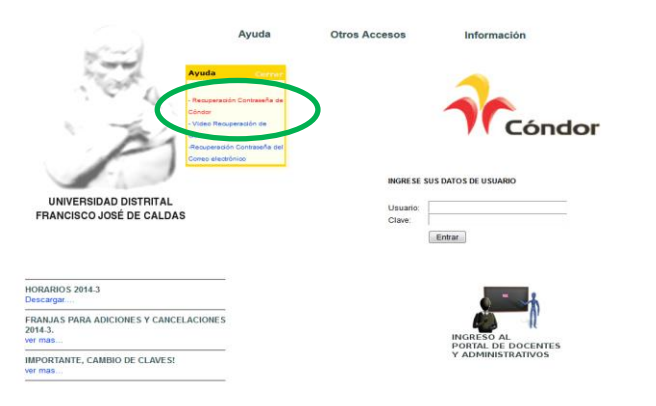

2. Luego el link le direccionará a la siguiente página, en donde deben diligenciar el usuario que es su código estudiantil.

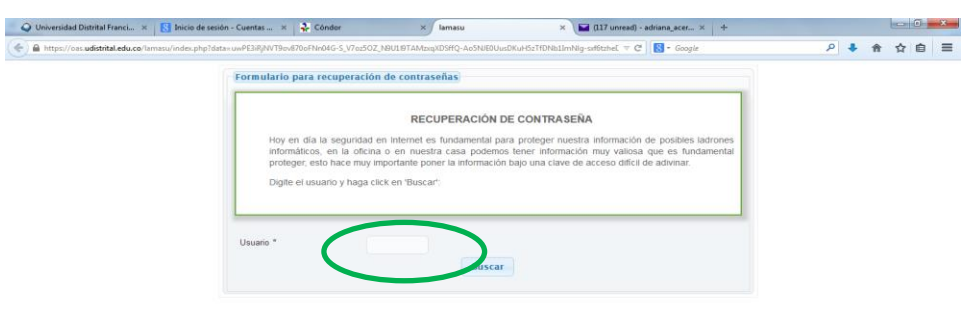

- 3. Luego de darle enviar, se re-direccionará a una nueva página en la que deben responder a las preguntas personales y dar en la pestaña enviar.
- 4. Después aparecerá un aviso que dice a qué correos personales envió el link de restablecimiento de contraseña.
- 5. Ingrese a su correo personal y allí encontrará un mensaje de la UD, con el link. De clic en el e ingrese su nueva contraseña,

que tenga una combinación de letras y números (al menos tres números).

6. Vuelva nuevamente a la plataforma de cóndor. E ingrese en el usuario su código estudiantil y en la clave, la nueva contraseña.

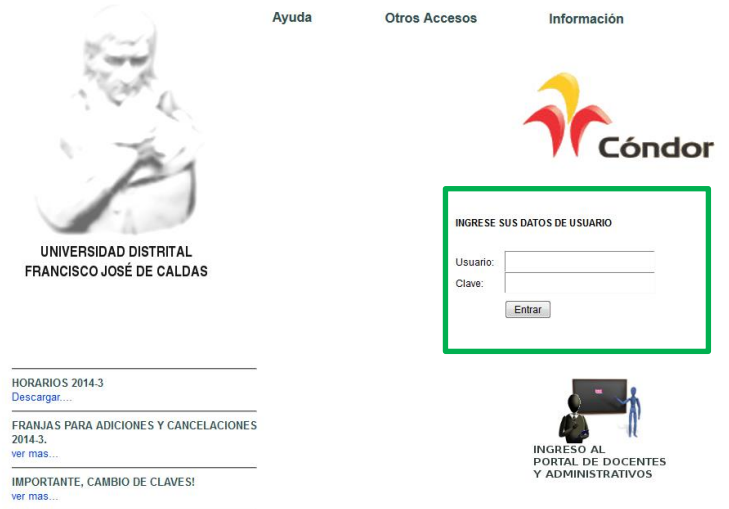